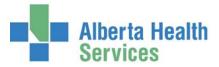

## How to submit Surgical Safety Checklist Report

Who: Clinical Quality Metrics team via email

## Clinical.Quality.Metrics@albertahealthservices.ca

**When**: Quarterly (suggest the individuals involved with the submission set up an ongoing calendar reminder for each due date)

- January 1 to March 31 : Due Apr 10<sup>th</sup>
- April 1 to June 30 : Due Jul 10<sup>th</sup>
- July 1 September 30: Due Oct 10<sup>th</sup>
- October 1 to December 31 : Due Jan 10<sup>th</sup>

What: Meditech AHS Custom Report "Surgical Safety Checklist"

How: Follow the steps below to save the report as a WORD or TEXT document then send via email.

IMPORTANT: Do not print and scan document. Recipient needs to be able copy and paste the content into an Access Database. If their copy is scanned they will have to manually enter in the values.

1) Access the report on your Meditech Menu

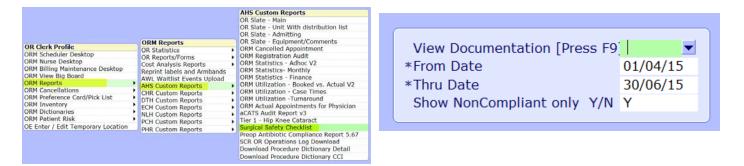

- 2) Enter a quarterly date range (Apr-Jun/Jul-Sep/Oct-Dec/Jan-Mar)
- 3) Enter **Y** at field "Show Noncompliant only?
  - 4) Save and Print Destination box appears.

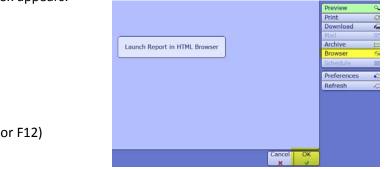

5) Click on BROWSER then OK (or F12)

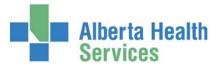

- 6) Report will open via internet explorer (or another defaulting web browser)
- 7) Save as WORD or Save as TEXT (see steps below)
- 8) Send email to CQM and insert attachment of the newly saved document

## **Option 1 – Submit as an MS Word document (preferred method)**

|                                                                                      |                                                                                                    | C\Program Files (x86                                                                                                    | 5)\MEDITECH\MagicCS\Data\ABA\R                                        |
|--------------------------------------------------------------------------------------|----------------------------------------------------------------------------------------------------|----------------------------------------------------------------------------------------------------|-----------------------------------------------------------------------|
|                                                                                      |                                                                                                    |                                                                                                    |                                                                       |
|                                                                                      |                                                                                                    | File Edit View Favorites Tools<br>New Tab Ctrl+                                                                                                    |                                                                       |
| N                                                                                    |                                                                                                    | Duplicate Tab Ctrl+                                                                                                    |                                                                       |
| Via Web browser click File                                                           | e                                                                                                    | New Window Ctrl+                                                                                                    | N :                                                                   |
| <b>Edit the Microsoft Office</b>                                                     | Word                                                                                                    | New Session<br>Open Ctrl+                                                                                                    | o                                                                     |
|                                                                                      |                                                                                                    | Edit with Microsoft Office Word                                                                                                    |                                                                       |
|                                                                                      |                                                                                                    | Save Ctrl+                                                                                                    |                                                                       |
|                                                                                      |                                                                                                    | Save As<br>Close Tab Ctrl+                                                                                                    | W Op                                                                  |
|                                                                                      |                                                                                                    | Dana Satun                                                                                                    |                                                                       |
|                                                                                      | 👜 18820_1.HTML                                                                                                    | L - Microsoft Word                                                                                                    |                                                                       |
|                                                                                      | Eile Edit View                                                                                                    | Insert Format Iools Table Window He                                                                                                    | lp                                                                    |
| Word Document opens                                                                  | 1 New                                                                                                    | 🚉   X 🗈 🛍 🝼   🔊 -   🔮                                                                                                    | ) 📰   100% 👻 🕑   🕮 <u>R</u> ead 🛛 🦉 🦂 HTI                             |
| Click SAVE AS                                                                        |                                                                                                    | Ctrl+O                                                                                                    |                                                                       |
|                                                                                      | a Save                                                                                                    | Ctrl+S                                                                                                    | ······································                                |
|                                                                                      | Save <u>A</u> s                                                                                                    | 3                                                                                                    | Palliser SCH *Live*                                                   |
|                                                                                      | Save as Web Pa                                                                                                    | age                                                                                                    | Surgical Safety Checklist Compl<br>peration Dates: 01/07/14 - 30/09/1 |
|                                                                                      | 🗓 File Search                                                                                                    |                                                                                                    | Listing NonCompliant Cases Only                                       |
|                                                                                      | Permission                                                                                                    | •                                                                                                    |                                                                       |
|                                                                                      |                                                                                                    | lagt Proge                                                                                                    | dure Item = c                                                         |
|                                                                                      | Web Page Previ<br>Page Setup                                                                                                    | iew Acct Proce                                                                                                    | dure Item = c                                                         |
| Box appears and you                                                                  | Pane Setun<br>Surgi gal Safety<br>Save As<br>Save in: 👰 Z\$ (\\C                                                                                                    | z Checklist Commliance Reno<br>Lient) (V:)                                                                                                    |                                                                       |
| do the following                                                                     | Page Setup<br>Surgical Safety<br>Save As<br>Save in: ⊊ 2\$ (\\C<br>Name ▼ Date modified                                                                                                    | v Checklist Commliance Reno<br>lient)(V:)                                                                                                    | rt.<br>? X<br>Q X 📑 🎛 + Tools +                                       |
|                                                                                      | Pane Setur<br>Surgical Safety<br>Save As<br>Save in: ⊊ 2\$ (\\C<br>Name ▼ Date modified<br>aCATS                                                                                                    | z Checklist Commliance Reno<br>Lient) (V:)                                                                                                    | rt. ?X                                                                |
| do the following                                                                     | Page Setup<br>Surgical Safety<br>Save As<br>Save in: 2\$ (\\C<br>Name  Date modified<br>CATS<br>CATS                                                                                                    | v Checklist Commliance Reno<br>Lient) (V:)<br>• Type • Size •<br>For emails - TempHold                                                                                                    | rt.<br>?X<br>@X = Tools *                                             |
| do the following                                                                     | Pane Setun<br>Surgical Safetx<br>Save As<br>Save in:                                                                                                    | z Checklist Compliance Reno<br>ilent)(V:)<br>Type<br>Size<br>For emails - TempHold<br>doc<br>3                                                                                                    | rt.<br>? X<br>Saved Outlook                                           |
| do the following                                                                     | Page Setup Supprice L. Safet v Save As Save in: 2\$ (\\C Name  Date modified C A CATS File game: \$SC_PHR_Q2.c Save as type: Word Documer Word Documer                                                                                                    | v Checklist Compliance Reno<br>lient) (V:) v (1)<br>v Type v Size v<br>For emails - TempHold<br>doc 3<br>ht (*.doc) 2                                                                                                    | rt.<br>? X<br>Saved Outlook                                           |
| do the following                                                                     | Pane Setup Surgical Safety Save As Save in: 2\$ (\\C Name  Date modified  aCATS  File game: SSC_PHR_Q2.e Save as type: Word Document 3 XML Document 1 (Single File Weat)                                                                                                    | v Checklist Compliance Report<br>lient) (V:) V (1)<br>V Type V Size V<br>For emails - TempHold<br>doc 3<br>nt (*.doc)<br>tk (*.doc)<br>(*.xmi)<br>Page (*.mht; *.mhtml)                                                                                | rt.<br>? X<br>Saved Outlook<br>Save<br>Cancel                         |
| do the following                                                                     | Page Setup Surgical Safety Save As Save in: 2\$ (\\C Name  Date modified CATS File game: SSC_PHR_Q2.0 Save as type: Word Document Single File Web Page (*).h Web Page (*).h Web Page (*).h                                                                                              | v Checklist. Compliance Repo<br>lient)(V:) ▼ © 1 2<br>▼ Type ▼ Size ▼<br>■ For emails - TempHold<br>doc 3<br>nt (*.doc)<br>nt (*.doc)<br>nt (*.doc)<br>(*.xml)<br>Page (*.mht; *.mhtml)<br>trm; *.html)<br>trm; *.html                                 | rt.<br>? X<br>Saved Outlook<br>Save<br>Cancel                         |
| do the following                                                                     | Page Setup Supporting a L. Safet X Save As Save in: 24 (\\c Name  Date modified acATS File game: SSC_PHR_Q2.c Save as type: Word Document Single File Web Use Page (*.h)                                                                                                    | v Checklist. Compliance Repo<br>lient)(V:) ▼ © 1 2<br>▼ Type ▼ Size ▼<br>■ For emails - TempHold<br>doc 3<br>nt (*.doc)<br>nt (*.doc)<br>nt (*.doc)<br>(*.xml)<br>Page (*.mht; *.mhtml)<br>trm; *.html)<br>trm; *.html                                 | rt.<br>? X<br>Saved Outlook<br>Save<br>Cancel                         |
| do the following<br>changes:                                                         | Pane Setup Surgical Safety Save As Save in: 2\$ (\\C Name  Date modified aCATS File game: SSC_PHR_Q2.c Save as type: Word Document Single File Web Page, Filt SUR 3 Document Tem                                                                                                    | <pre>v. Checklist. Compliance Reno<br/>lient)(V:) v v v v<br/>v Type v Size v<br/>For emails - TempHold<br/>doc 3<br/>nt (*.doc)<br/>rt (*.doc)<br/>rt (*.doc)<br/>rt (*.tm) *.mhtml)<br/>trm; *.html<br/>ered (*.htm; *.html)<br/>olate (* dot)</pre> | rt.<br>? X<br>Saved Outlook<br>Save<br>Cancel                         |
| do the following<br>changes:<br>1) <b>SAVE IN</b> needs to point                     | Pane Setun Surgical Safety Save As Save in: 2 2\$ (\\C Name  Date modified C A CATS File game: SSC_PHR_Q2.c Save as type: Word Documer Save as type: Word Documer Surgical Single File Web 1 Web Page, File SUR SUR Cocument Tem to a drive or folder                                   | <pre>v. Checklist. Compliance Reno<br/>lient)(V:) v v v v<br/>v Type v Size v<br/>For emails - TempHold<br/>doc 3<br/>nt (*.doc)<br/>rt (*.doc)<br/>rt (*.doc)<br/>rt (*.tm) *.mhtml)<br/>trm; *.html<br/>ered (*.htm; *.html)<br/>olate (* dot)</pre> | rt.<br>? X<br>Saved Outlook<br>Save<br>Cancel                         |
| do the following<br>changes:<br>1) SAVE IN needs to point<br>2) SAVE as TYPE must by | Pane Setup Surgical Safety Save As Save in: 2\$ (\\C Name  Date modified acATS File game: SSC_PHR_Q2.e Save as type: Word Document 1\$ Single File web 1\$ Word Document 1\$ Single File web 1\$ Web Page (*.h SUR 3\$ \\Web Page, Filt Document Tem to a drive or folder Word Document | <pre>v. Checklist. Compliance Reno<br/>lient)(V:) v v v v v v v v v v v v v v v v v v v</pre>                                                                                                    | rt.<br>? X<br>Saved Outlook<br>Save<br>Cancel                         |
| do the following<br>changes:<br>1) <b>SAVE IN</b> needs to point                     | Pane Setup Surgical Safety Save As Save in: 2\$ (\\C Name  Date modified acATS File game: SSC_PHR_Q2.e Save as type: Word Document 1\$ Single File web 1\$ Word Document 1\$ Single File web 1\$ Web Page (*.h SUR 3\$ \\Web Page, Filt Document Tem to a drive or folder Word Document | <pre>v. Checklist. Compliance Reno<br/>lient)(V:) v v v v v v v v v v v v v v v v v v v</pre>                                                                                                    | rt.<br>? X<br>Saved Outlook<br>Save<br>Cancel                         |
| do the following<br>changes:<br>1) SAVE IN needs to point<br>2) SAVE as TYPE must by | Pane Setup Surgical Safety Save As Save in: 2\$ (\\C Name  Date modified acATS File game: SSC_PHR_Q2.e Save as type: Word Document 1\$ Single File web 1\$ Word Document 1\$ Single File web 1\$ Web Page (*.h SUR 3\$ \\Web Page, Filt Document Tem to a drive or folder Word Document | <pre>v. Checklist. Compliance Reno<br/>lient)(V:) v v v v v v v v v v v v v v v v v v v</pre>                                                                                                    | rt.<br>? X<br>Saved Outlook<br>Save<br>Cancel                         |

• Document is now saved on your computer and ready to be attached to an email

Word is preparing to background save SSC\_PCH\_Q12014.doc:

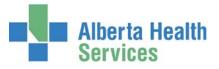

## **Option 2 – Submit as a Text Document (only if option 1 does not work)**

- Via Web browser click File
- Save As

| 🥖 Surgical Safe    | ty Checkl     | ist Com   | plia    | nce Report   | - Albe  | rta H  | ealth Serv  |
|--------------------|---------------|-----------|---------|--------------|---------|--------|-------------|
| <u> </u>           | :\Program Fi  | les (x86) | MED     | ITECH\MagicC | S\Data\ | ABA\Ri | ng\ABA.LIVE |
| File Edit View     | Favorites     | Tools     | Help    | )            |         |        |             |
| New Tab            |               | Ctrl+T    |         |              |         |        |             |
| Duplicate Tab      |               | Ctrl+K    |         |              |         |        |             |
| New Window         |               | Ctrl+N    |         |              |         |        |             |
| New Session        |               |           |         |              |         |        |             |
| Open               |               | Ctrl+C    |         |              |         |        |             |
| Edit with Microsof | t Office Word | ł         |         |              |         |        |             |
| Save               |               | Ctrl+S    |         |              |         |        | Surgio      |
| Save As            |               |           |         |              |         | Ope    | eration     |
| Close Tab          |               | Ctrl+₩    | <u></u> |              |         | I      | isting      |
| Page Setup         |               |           |         |              |         |        |             |
| Print              |               | Ctrl+P    |         |              | Pri     | ncedi  | ire         |
| Print Preview      |               |           |         |              |         |        |             |
| Send               |               |           | •       |              |         |        |             |
| Import and Expor   | t             |           |         | 0611/14      | REI     | PAIR   | TENDON      |
| Properties         |               |           |         |              |         |        |             |
| Work Offline       |               |           |         |              |         |        |             |
| Exit               |               |           |         |              |         |        |             |
|                    |               |           |         |              |         |        |             |
|                    |               |           |         |              | -       |        |             |

• Box appears and you must do the following changes:

| Save Webpage                                                                                                    |                                                                                                    |                      |                                                                  |  |  |  |
|----------------------------------------------------------------------------------------------------|----------------------------------------------------------------------------------------------------|----------------------|------------------------------------------------------------------|--|--|--|
| S I + nsorrny ())                                                                                                    | lthrcl02.dthr.a 👻 QuickDownloads 💿 👻 🛃                                                                                                    | earch QuickDownloads | . 2                                                              |  |  |  |
| Organize 🔻 New folder                                                                                                    |                                                                                                    | -                    | E • 📀                                                            |  |  |  |
| 🔆 Favorites                                                                                                    | Name *                                                                                                    | Date modified        | Туре                                                             |  |  |  |
| Ist (\\Client) (I:)           Ist (\\Client) (J:)           Jst (\\Client) (J:)           DTH\$ (\\Lzzmf001.rshi           Ist (\\Client) (N:)           Ist (\\Client) (N:)           Ist (\\Client) (O:)           Ist (\\Client) (S:)           Ist (\\Client) (V:)           Ist (\\Client) (V:) | <ul> <li>010813-310714_th7_all.txt</li> <li>010813-310714_th7_csec.txt</li> <li>Surgical Safety Checklist Compliance Report.txt</li> <li>Surgical Safety Checklist Compliance Report</li> </ul> |                      | Text Document<br>Text Document<br>Text Document<br>Text Document |  |  |  |
|                                                                                                    | <ul> <li>IR_Q2.txt</li> <li>G(*.txt)</li> <li>Z</li> </ul>                                                                                                    |                      | •<br>•                                                           |  |  |  |
| Hide Folders                                                                                                    | Encoding: Western European (Win 💌                                                                                                    | Save                 | Cancel //                                                        |  |  |  |

- 1) Change or make note of the drive/folder the document will save in
- 2) **SAVE as TYPE** must be changed to TEST FILE
- 3) Change file name to something meaning full such as SSC\_PHR\_Q2
- Document is now saved on your computer and ready to be attached to an email

If you are having any issues with this process please contact Tammy Dodge via interoffice email.